#### **Create Study Area by Finding a Location**

Users may enter an address or a latitude & longitude to find a location on the map. Using the desired address or lat/long, users may then add rings, drive times or bands.

After logging into BAO, click **"Maps"** and then click **"Define Areas for Reports"**.

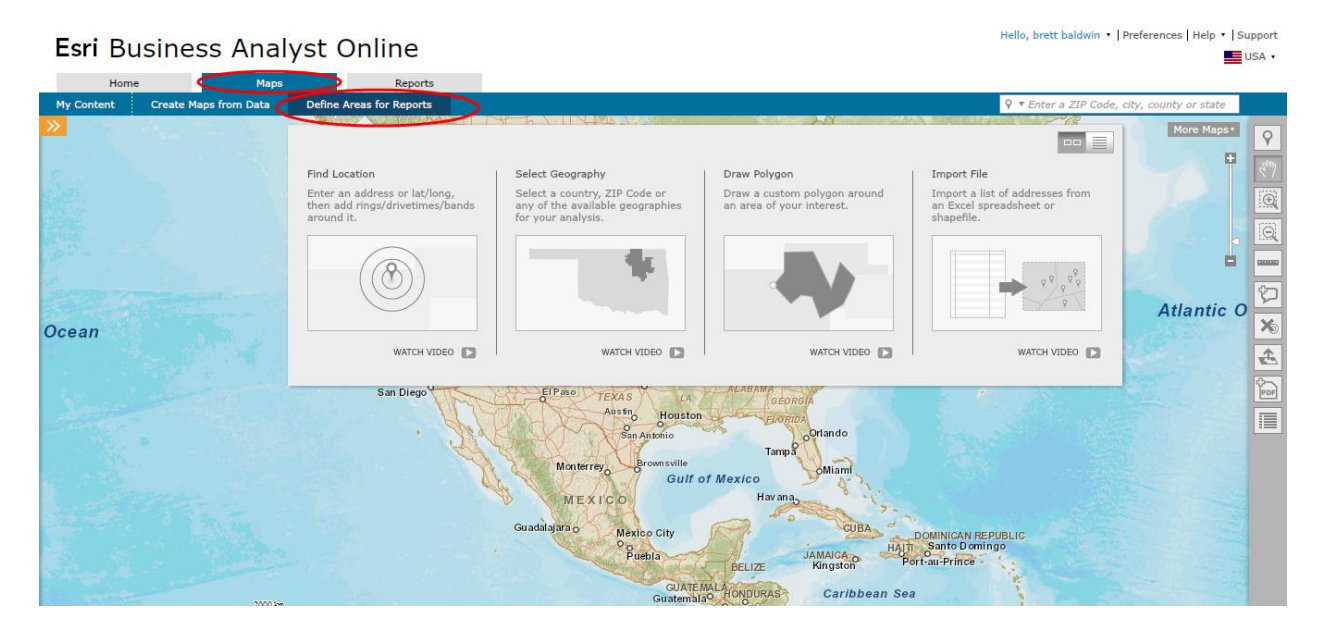

Next, click **"Find Location"**.

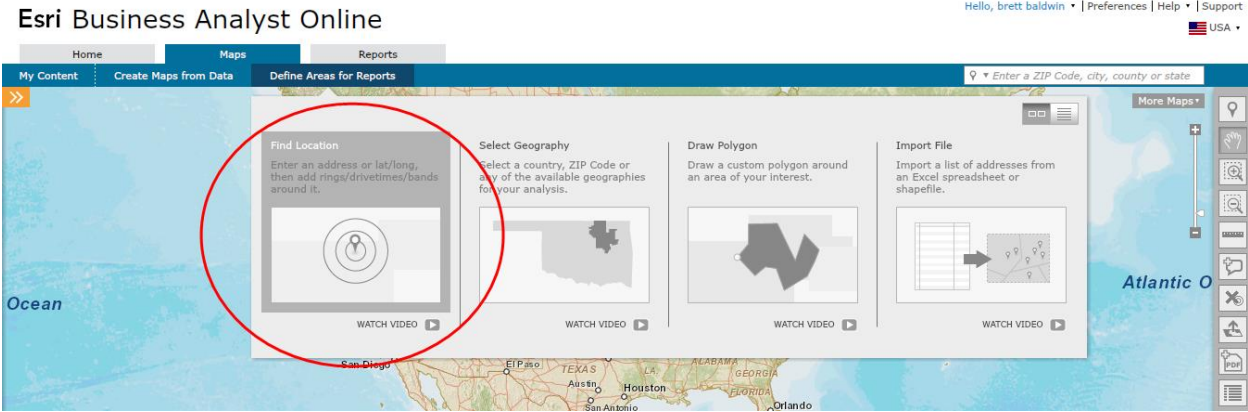

# **Step 1 – Enter an Address or Lat/Long**

The Find Location box will appear on the left side of the workflow.

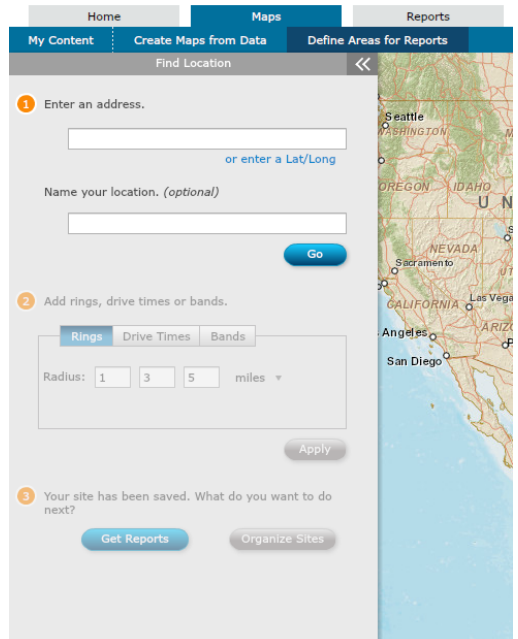

# **Option 1 – Enter an Address**

Enter the desired address in the search field. Additionally, users have an option to name the location. After an address and an optional name have been entered, click **"Go"**.

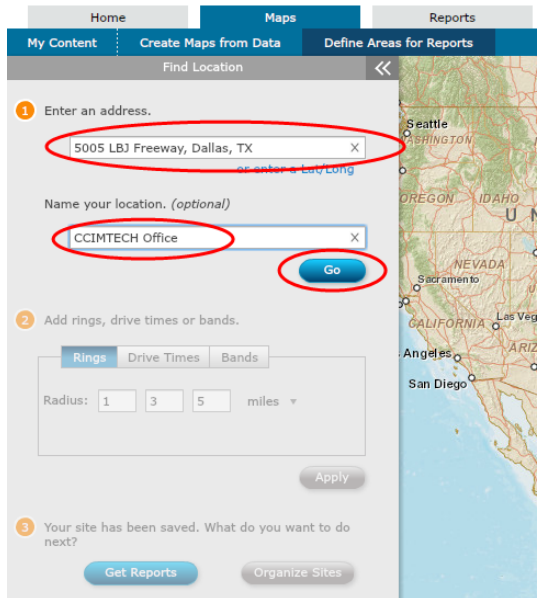

# **Option 2 – Enter Lat/Long**

Click **"Enter a Lat/Long"** to find a location based on latitude & longitude. Additionally, users have an option to name the location. After a lat/long and an optional name have been entered, click **"Go"**.

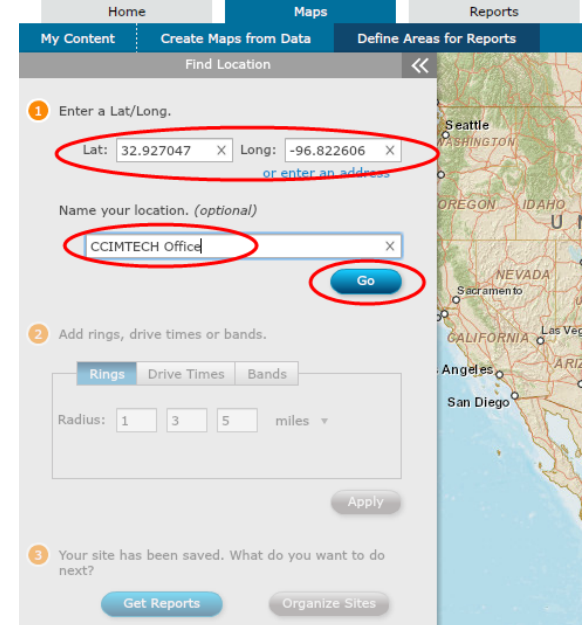

### **Step 2 – Add Rings, Drive Times or Bands**

### **Option 1 – Rings**

Rings are circles generated on the map around the point. Users may choose one, two, or three ring values to appear on the map around the point. Report data will be summarized for the area contained within each ring. Values must be in the range of 0.1 to 1,000.

Click **"Rings"**, add the desired values in the rings fields, and then click **"Apply"**.

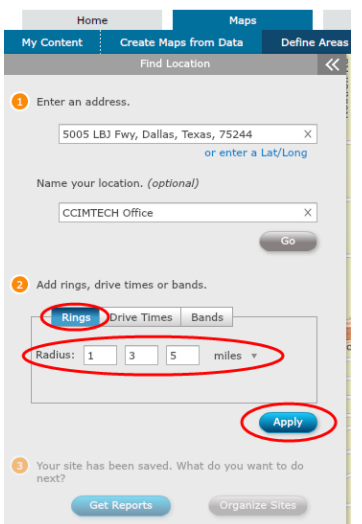

## **Option 2 – Drive Times**

A drive time represents how long it takes to drive from the point on the map to a specific location in a given time. Travel time considers the posted speed limits in the given area. Values must be in the range of 0.1 to 300.

Click **"Drive Times"**, add the desired values in the drive time fields, and then click **"Apply"**.

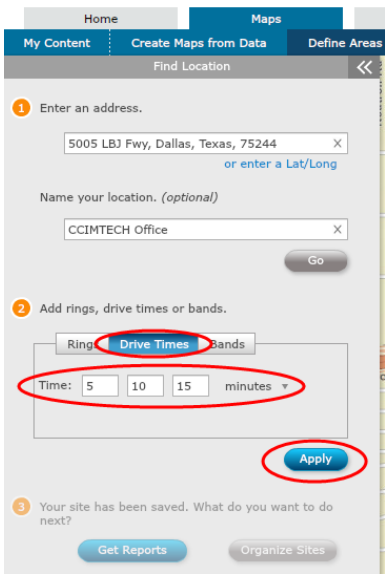

Alternatively, users may select **"miles"** or **"km"** to find out the distance drive time from the site to the desired miles or kilometers value.

To find out the drive time distance in miles or kilometers, click the arrow next to **"minutes"**, select **"miles"** or **"km"**, and click **"apply"**. A map will appear with the selected drive times values in miles or kilometers labeled on the map.

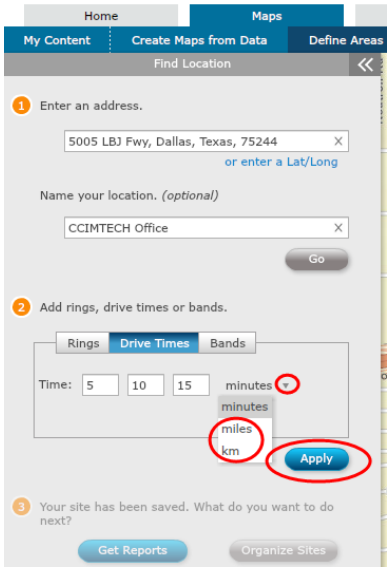

## **Option 3 – Bands**

Bands are study areas that provide the traditional ring study area but without the duplication of overlapping areas on reports. For example, a study area with ring values of 5, 10, and 15 mile results in reports will generate data from 0-5 mile, 5-10 mile, and 10-15 mile bands from the study area. Similarly, a study area with drive time values of 5, 10 and 15 minute results in reports will generate data from 0-5 minute, 5-10 minute, and 10-15 minute bands from the study area.

Click **"Bands"**, select either **"Rings"** or **"Drive Times"**, add the desired values in the band fields, and then click **"Apply"**.

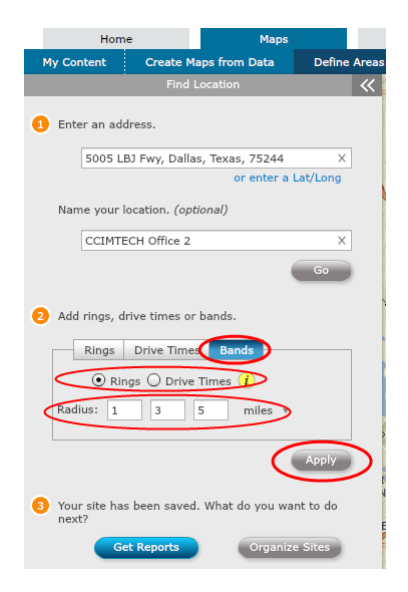

### **Step 3 – Get Reports**

Click **"Get Reports"** to run demographic reports.